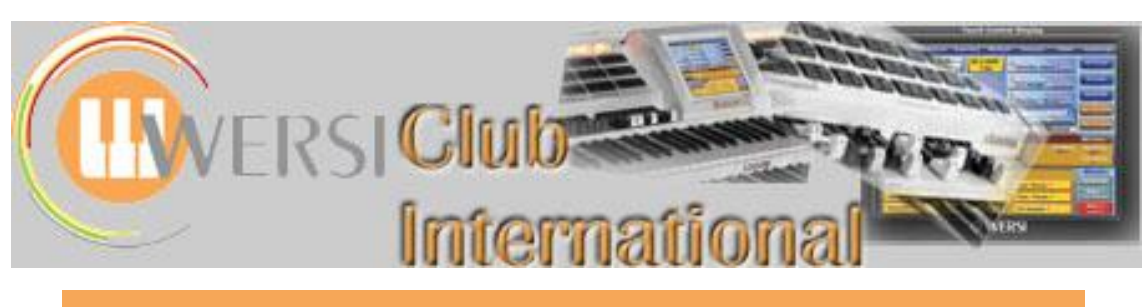

# **The Wersi Sound Factory Master Classes**

**Master Class 9 : Summer 2015 : The Matrix - Part 4 : Source/Modifier Components - B**

In this MasterClass we shall be starting from Sound Controls, so here is a reminder about them. This first screenshot is the Sound Factory "Landing Page" which Ian refers to later. The same list is also found in **Selectors>Sound Controls**, though there the sequence of parameters is reversed.

**The sequence of Sound Controls parameters the same as appears in the original Sound Editor, though there the values are on a 0-127 scale whereas Sound Factory uses percentage values**

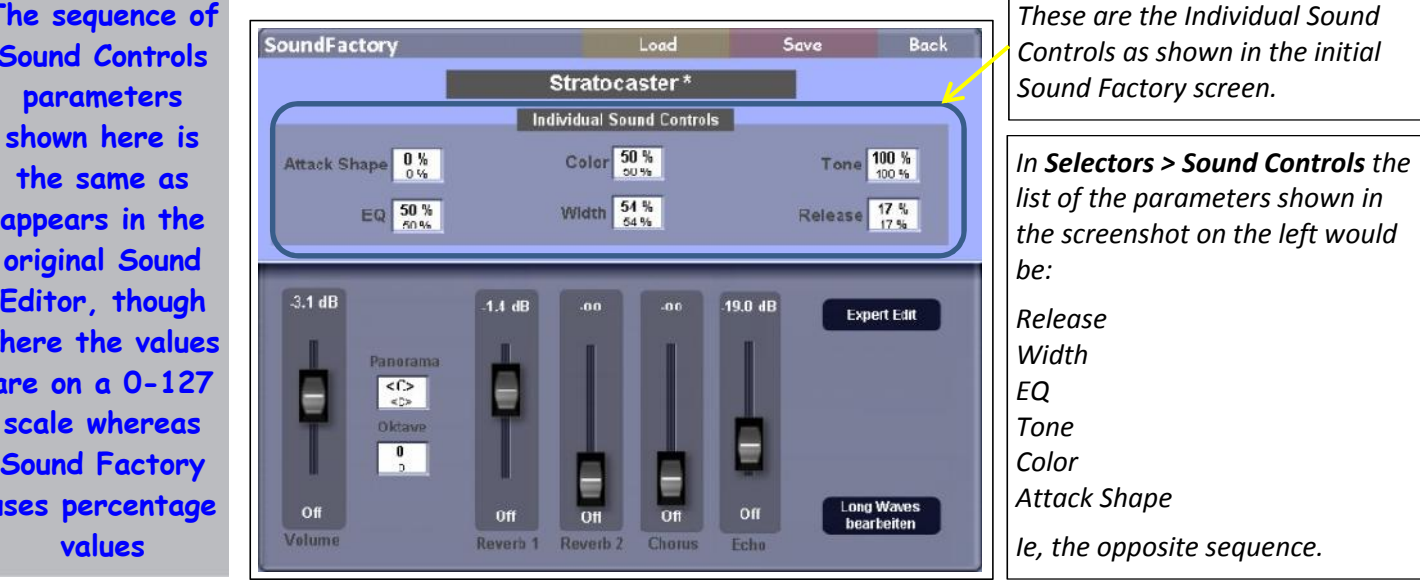

**The Source/Modifier List for MC9 Knobs 1 to 6**

> **Sound Controls Revision**

In this MasterClass we shall be looking at the parameters called "Knob 1, Knob 2, …., Knob 6". It's not at all intuitive as to what these refer to so let's start by revealing that. In Sound Controls there are six parameters available per sound for the user to adjust as a form of sound editing. The six "Knobs" available within the Sound Factory Matrix under "Source" and "Modifier" refer to these six Sound Controls parameters.

Therefore let's begin by revising exactly what "Sound Controls" is all about, as that's vital to an understanding of this MasterClass. You may also wish to read again the 2008-2009 series of articles on the WersiClub International website about Sound Controls. These articles can be found by following the pathway:

# **OAS > Sounds**

where the articles can be downloaded from the yellow box, at the bottom of that page, headed:

# **"A Series of Articles about using Sound Controls"**

**Sound Controls** is a feature first introduced within OAS-7. It provides six parameters about each sound and a factory set ("Inst") value for each parameter. Each of those values can be adjusted by the user as a way of editing each sound. The six parameters occur in the Sound Editing software, whether the original editor or Sound Factory, accessed by touching "Edit Long Waves" under "Change Sounds" on the

"Settings" page. Changing any value there requires the new sound to be saved within the User Sound bank.

The really useful feature is that the set of six Sound Controls for each sound is also provided within each Selector of each Total Preset. Changing any Sound Control value there applies only to that Total Preset and a new sound does not have to be saved.

If you're already very familiar with using Sound Controls, you have possibly come up with the same questions as I have.

- 1. Where do all the many parameters come from?
- 2. Why is there a limit of six parameters per sound?
- 3. The choice of parameters per sound always seems appropriate but sometimes, for a particular sound, other parameters, experienced from other sounds, could also be useful. Why isn't there a way of making that happen?
- 4. Why do some parameters seem not to produce any change in the sound at all?

An appendix to this MasterClass contains a list of all the Sound Controls parameters, though it would appear that the same parameter is occasionally given a different name resulting in duplication. I've included the range of values Wersi has used for each, plus some sounds containing the particular parameter within its Sound Controls list of six.

Answers to the first two questions above probably relate to the original Wersi programming. This MasterClass will help to answer questions 3 and 4, so it's over to Ian Terry to guide us through how we can use Knobs 1 - 6 within Sound Factory.

**Ian's Introduction to Sound Controls**

First of all, load into the upper manual **Strings 1 Soft \*** 090-000-006, **Vibraphone 1\*** 090- 000-001 and **Jazzflute 1\*** 075-000-020. Make sure that all three Selectors are 'On' and that you can hear all three sounds playing together on the upper manual. Adjust the volume controls to be sure. If a Selector is left 'Off', OAS will not publish its parameters that can be 'tweaked' and we will not be able to access these until that state changes. So with all three Selectors active, from the top tabs in your *Main* display screen, touch *Selectors*, and then from the next row down select *Sound Controls*. Once inside this menu, most of this area in divided into different colours: blue for 'Pedals', red for the 'Lower Manual' and an off-yellowish colour for the 'Upper Manual'. In each of these areas is a selection of boxes, six for each activated sound on any keyboard including pedals. Each box has a title above it (if activated), indicating which parameter can be accessed by highlighting the box in question and then, using our Tempo/Data wheel as well as the '<<' and '>>' switches of the Transposer just below, we can change the value. It's here we can adjust and create variations to any of the sounds and then save the result into a Total Preset.

The only time a list will not be published is when (as far as I know):-

a) A Selector is not active.

b) Using the Drawbars via OX7. This does its own editing on its own dedicated page.

The thing to note here is that the published list can change by different amounts for most sounds. Some sounds will have no differences, if you choose identical sounds for two or more selectors. For example, a Piano that plays in 'octaves' from a single key. If two identical sounds are used and selected, then two identical parameter lists will appear.

If we look at the selection of three sounds I previously gave you to put in, you can see that some parameters appear to be shared between all selected sounds whilst others are unique. For example, 'Attack' and 'Release' are available in all three sounds. Adjusting the first Selector's 'Release' will change how long the **Strings** will take to fade away after we release the keys played. This can be long, short or somewhere in-between. This affects only the sound in that Selector, i.e. only the Strings here. Further down the lists differences appear between the sounds selected.

The **Jazzflute**, for example, is the only sound selected out of the three that can be switched from 'Polyphonic' playing (more than one note sounding) to 'Monophonic' playing (a single note sounding with a high note priority).

At this stage it's worth pointing out that while a Polyphonic setting means one thing all played keys will sound - a Monophonic setting means that only one played key will sound when playing a chord, but which key that is can also be set. It could be as stated at the end of the previous paragraph - a high note priority - or it could be the first note played, or last note played etc. The particular setting in Sound Controls is dependent upon the sound selected. If a different setting is required, Sound Factory is able to provide that. For example, the Sound Controls Mono setting for Clarinet is first note played so if the highest note played is required then Sound Factory is needed to adjust that.

There are other possible variations as well; control of effects can be found in other sounds. Look at the **Vibraphone 1\*** list and locate the parameter 'Warmth'. By changing this value we can change the 'Chorus' mix depth: a' value of '0' and the instrument sounds 'Dry'; '127' sounds fully 'Wet'. This can be set to taste and saved in the Total Preset when wanted. **Strings Soft 1\*** also accesses an effect from this list: an 'EQ' for its 'Treble' and 'Bass' controls.

Sometimes the programming goes even further: back to the **Vibraphone 1\*** again. At the bottom of the list is a parameter called 'Balance'. Play with this and you will hear a change in the volume between the mallet 'Tine' sound and the Sine wave 'Body' (a value of '127' is the Sine wave only). We can set this to taste and save as well.

This is all very well, and you don't need Sound Factory to use this function…

However, what Sound Factory does is allow us to use and subvert the original WERSI programming to modify our own sounds. Now in order to do that we need to understand that it would be helpful to know what the 'Selector' list will publish once that sound is active for editing in Sound Factory. So with 'Selector 1' active only, go into Sound Factory. After the editor has been loaded, the first page that we land on shows us exactly which are the 'Selector' list parameters and what their settings are for each value. These are called *Individual Sound Controls* and there are six of them. Because of the different layout it can be confusing as to which refers to which in the 'Selectors' sub-menu. However, it is simple to sort out. In Sound Factory we number them from left to right '1, 2 and 3' and in the second row '4, 5 and 6'. This then ties up with the 'Selectors' sub-display reading from the bottom upwards to the top, with '1' at the bottom and '6' at the top (ie the order is reversed between the 'Selectors' list and the 'Sound Editing' list, as shown at the beginning of this MasterClass).

Here is an example of using the existing WERSI programming on a different sound.

Go out of Sound Factory to the 'Main' page and in Selector 1 put **Jazzflute 1\*** 075- 000-018. In Selector 2 place **Oboe\*** 090-000-020. Then look at the published parameter list in the 'Selectors' sub-menu again. Make sure that both Selectors are switched 'On' to see both lists. Now, although both these sounds are from the same instrument family, they publish slightly different parameter lists. The Jazzflute has a 'Mono/Poly' switch in box 1 which isn't available for the Oboe in any of its boxes. This would be a nice addition as most Oboes I know play only a single note at a time, so I would like to be able to replicate this. Moreover the Jazzflute 1\* sound is designed with a highest note priority setting for its Mono mode which is what is required here.

As it turns out, this is a simple fix in Sound Factory. With the **Jazzflute 1\*** selected, go into Sound Factory. Once again the landing page shows the parameter assignments for the six 'virtual' knobs. Box 1 is the 'Mono/Poly' control. The Flute plays polyphonically only when this value is '0-50%' and monophonically when it is '51%' or above. Test this out by changing the value in the 'Mono/Poly' box to 51%.

Now go into the *Expert Edit/Sample Page* and delete layer two. Then change the 'Sample Bank' in layer one to WERSI 2, and from the sample list find **Oboe**. Then go

**"Warmth" Explanation of this in the Vibraphone 1\* sound**

**"Balance" Explanation of this in the Vibraphone 1\* sound**

**Different Sound Controls numbering system in Sound Editing and in Total Presets Selectors tab**

**Example 1 Giving the Oboe sound a Mono/Poly switch in Sound Controls, so it can be adjusted within a Total Preset**

into *Filter-Map/Velocity Switch/High-Vel*; it's currently showing the value '119' so change this to '127'. This removes any dynamic restriction on the note sounding – with the original value, playing the key too strongly would result in silence.

Let's do a quick test before we decide to save this. Press 'Back' in the top right-hand corner. This takes us back to the original landing page in Sound Factory. We can then, by selecting the first box [Mono / Poly] (it will change its back ground colour to Red to show it is active), try the different values which activate the switch between Mono and Poly playing. Remember Poly is '0-50%' and Mono is '51-100%'. So now we have an Oboe sound which can be switched when required. We can change and set/re-set all the 'Default' ['Inst'] published values in the 'Selectors' sub-menu for any sound we edit/create in Sound Factory here.

Save this into a Sound Factory memory and name it so you can find it again easily. Once saved, leave Sound Factory and load our revised Oboe sound into Selector 1. You should still have Selector 2 with the original Oboe in it and active. Now go back into *Selectors/Sound Controls* to see the different parameter lists published. The Box at the bottom of the list for Selector 1 (your new monophonic Oboe sound) is the Mono/Poly box. If you saved this in Mono mode (check this with just the Selector 1 volume at full and all others at zero) it should play monophonically on loading. Change the 'Inst' value to '0' and it will flip the mode to poly playing.

So, I've used the original WERSI programming to change a 'function' to a sound that wasn't available before. You may have also noticed that all the Sound Controls for your new Oboe sound are those of the Jazzflute 1\* sound originally loaded into Sound Factory. Here's the comparison between the two as set up by Wersi (using the parameter sequence displayed in Sound Factory):

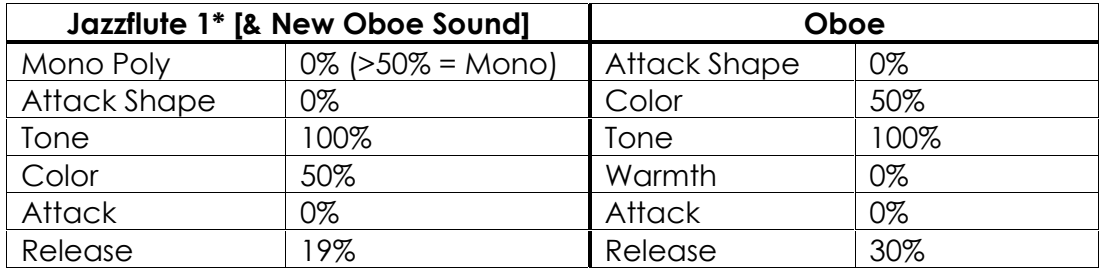

In this instance only two differences occur: the new Oboe sound has a lower Release value than the Wersi Oboe sound and Warmth has been replaced by Mono Poly. As Warmth has a value of zero in the original Wersi Oboe, its loss is no loss, so to speak. However, it's always important to carry out such comparisons whenever changing a sound within Sound Factory. If it all sounds satisfactory then no further change may be needed. However, if the sound seems wrong, it may be necessary to adjust the new values back to the original values, or nearby, in order to preserve the correct sound timbre as far as possible. Changing a sample layer within Sound Factory gives the new sample all the values of the original, so always check whether these are appropriate.

**Jeff's Mono/Poly Switch Demo**

**Choir and Clarinet Combination** Jeff has provided this demonstration of how the Mono/Poly switch parameter could be applied to a musical arrangement. It uses the same coding techniques that are described in the previous example.

In this first section of 'The Hymn To The Fallen' by John Williams from the film 'Saving Private Ryan', the orchestration calls for a Choir and Clarinet combination. To achieve this we will use the **Vocals Ooh Woman** (**093-000-084**) sound for the choir and a modified **Clarinet** (**090-000-017**) sound for the clarinet. The modified clarinet is programmed in the Sound Factory exactly as described in the previous example, but we use the **Clarinet** sample from the WERSI 2 sample list instead of the modified **Oboe**. The clarinet thus acquires a Mono/Poly parameter that can play monophonically with a highest note priority.

**The third article in our 'OAS-7 Sounds' series, also published in Summer 2015, highlights 'Brass Orchestra\*' 091-000-114. All four sample layers in that sound have two 'Knob' Sources in their Matrix data and these are explored in that article.**

To perform this piece we load the **Vocals Ooh Woman** sound into Selector 1 and the modified **Clarinet** sound into Selector 2. If we play with both hands in the standard SATB (Soprano/Alto/Tenor/Bass) four-part harmony style, the choir will play polyphonically but the clarinet will play only the top note of the chords, which is the melody.

An audio demonstration of this arrangement is available on the Sound Factory page of the WersiClub International website.

Now back to Ian.

It can be a lot more complicated if the sound you want requires more complex programming with several layers to produce what you are after.

So that was programming without using the Matrix. Here's a more complex example now using it.

Here is a reminder of the **LFO/Matrix tab**.

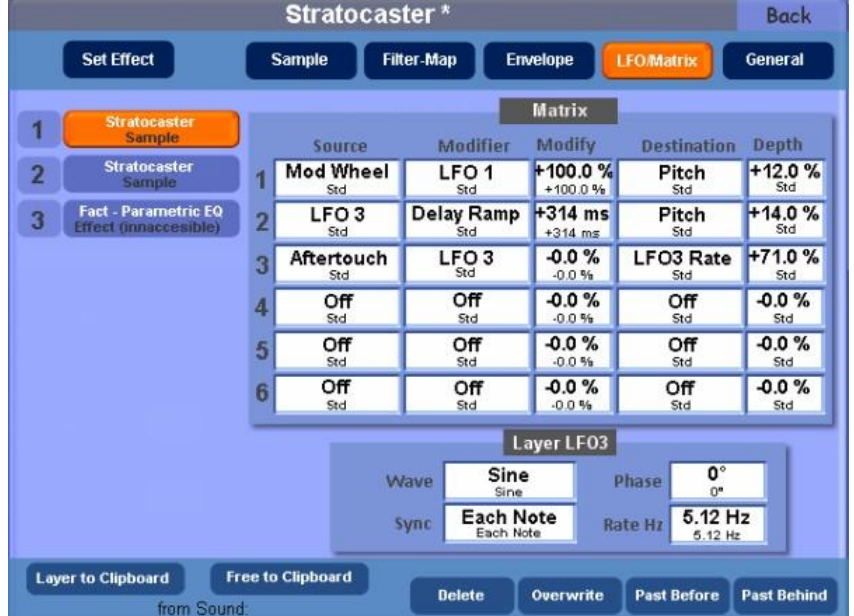

**LFO/Matrix screen**

**The**

**Example 2 Generating a Church Organ sound where the mix of stops can be controlled by changing Sound Controls parameters.**

Here's the plan: in this example I want a 'Church Organ', but I want to be able to control the fundamental tone (mix of 'Stops') using the 'Knob' control system. This will set the overall tone of the sound. I can then add other forms of colour as we did before by using the MW for performance as well as switching Selectors on and off.

Essentially this will enable us to construct a pipe organ registration consisting of three distinct stops: a Principal 8', a Rohrfloete 8' and a Quint 2 2/3'.

So I've got the basic idea, and I'm going to be looking for a sound that gives me control over the 'Volume' of different sample layers: that's important. I'm thinking of two, maybe three basic layers that I want to be able to set using the virtual knob controls. Now it depends on which sound offers me the best 'selector parameter' choices that suit my requirements; the one that does is the choice to try first.

After a small amount of time searching through various 'Ensemble' sounds (ensembles are generally several sample layers playing together, so don't bother looking at solo instruments!), a couple of candidates appear as possible choices to start with. **Classical Small Strings** 093-000-096 looks good. On inspection in the Selector sub-menu we find that it has three volume controls assigned within, one each for the Violins, Cellos and Contrabass. It also has a basic Treble and Bass EQ available which might help to 'spice' things up when needed. The final parameter (Release) I don't think I'll need that much but it might come in handy at some point.

Load the **Classical Small Strings** 093-000-096 sound into 'Selector 1'. Go into *Sound Factory/Expert Edit*. Select the first sample layer (**Classic Bass**) and go to the Matrix Page. There is no reference to any 'Knob' routings on this layer or any other. In this

case it isn't important because I'll set those routings up using the Matrix for each new layer in turn.

Select the first layer on the 'Sample Page', and at the bottom are some options. Touch 'Free to Clipboard' (ensure that label goes dark to show it's actually been selected), and then touch 'Paste Before'. All the existing layers will move down a position making room for the newly inserted layer, which is called 'Empty Layer' and provides a default Trumpet sound. This is easier and quicker than editing all the existing layers into what we want. Once that is done delete layers Two, Three and Four leaving our new layer and the factory effect layer ('Shelf EQ') only. It will play a Trumpet at this point so leave the 'Sample Bank' with 'WERSI 2' selected and go to the 'Sample Select' which says 'Trumpet Mezzoforte'. Change this to **Church Prinzipal**. This will provide the Principal 8' stop. Some other adjustments are needed for what I have in mind. Set the 'Octave' to read '-1'. Then go to the Matrix Page. Replace what's currently in the first row with this code:-

# *Key : Off : 0% : Wave : -60%*

This helps sort out a problem that occurs at the left end of the keyboard. The notes play very 'sluggishly' so I've cut into the sample to help speed things up here. Play bottom 'C' for example and try different values for the Wave Depth to hear what this is doing.

Once you've put that code in and tried it, you should have noticed another problem: the sample now has a 'thump' as it starts. We can correct that in the Envelope page, but first we also need to put in our code to activate the virtual knob. In any spare row add this:-

### *Knob 1 : Off : 0% : Amp : +60%*

That has now connected 'Knob 1' to the 'Amp' volume control for this layer only. Go to the Envelope page and change the following:-

#### *Attack = 90ms Sustain = 90 %*

The Attack setting 'cures' the thump from being audible. The slight Sustain change just allows new notes to be more obvious as they are added to dense chords. (That's my taste and not a requirement).

Also down towards the bottom of this page change both 'Velocity to Attack' = 0%. 'Velocity to Volume' = 0%.

It's worth pointing out at this stage that any sound can be sampled at any footage. To retrieve that footage, a value of zero is inserted into any footage parameter, be that in Sound Factory or Selectors. So if a pipe organ sound/sample layer has been sampled at 16', selecting '0' in Sound Factory will provide a 16' sound while selecting '+1' would provide an 8' sound, etc.

This layer is now complete, so copy it to the 'Layer to Clipboard' and select 'Paste Before'. This should now move our two layers down with the new one occupying the first slot, three in total (the top two each called 'Empty Layer').

In our new layer one, go into the 'Sample Page' and change the sample to **Church Rohrfloete**. *This will provide the Rohrfloete 8' stop.* Turn its Volume down to read '- 0.2dB'. Set its 'Octave' to '-1'. Move to the Matrix Page.

Leave the first line of code; this will solve the same problem as before. The Envelope is already set because we copied the first layer's corrections.

Change 'Knob1' to read 'Knob 2' instead. It should look like this…

### *Knob 2 : Off : 0% : Amp : +60%*

Copy this layer to the clipboard and again 'Paste Before'. Everything should move down again making room for our new copied layer.

Go to the 'Sample Page' and with layer one make the following adjustments:-

# *Volume = +0.0% Octave = 0 Semi (Semitone) = +7*

Go to the Matrix Page and change the code in the row containing 'Knob 2' to this:-

*Knob 3 : Off : 0% : Amp : +80%*

This will provide the Quint stop.

Now go to the *General Page*. We haven't looked at this yet in this MasterClass series, but change 'Max.Voices' to read '64' which appears to be the maximum available to a single sound in SF.

Press the 'Back' button to take us back to the Sound Factory landing page and try different values for the Violins, Cellos and Contrabass parameters. These now control the different sample layers' volumes. Don't forget we left the EQ option in the programming as well, so try some variations with those controls (Bass and Treble). Once you're happy with a 'balance' of some sort, save and name it. Then load this into a Total Preset to try. Use different settings again and save into different TPs but all in the same bank. Switch between each TP when needed. You can also add the original 'Church Organ' programming we did using the MW to increase the performance value of each TP.

**Jeff's Ensemble Demo**

**Combination Church Organ Registration**

Jeff has provided this demonstration of a church organ registration that can produce a number of different variants by changing its Sound Control Ensemble parameters. It uses the same construction and coding techniques that are described in the previous example.

In this extract from 'Panis Angelicus' by Cesar Franck we use this registration in three different variants. The values in the Ensemble parameters control the volume of each of the three constituent stops in the sound, namely Prinzipal, Rohrfloete and the Quint. So for each variant we adjust these values according to which stops we wish to sound.

For the first section solo stop we use the Rohrfloete and the Quint.

For the second section solo stop we use only the Prinzipal.

For the final ensemble section we use the Prinzipal, Rohrfloete and the Quint. For all the accompaniments we use just the Prinzipal.

The specification of these variants can either be done by constructing three individual Total Presets, with their appropriate Sound Control Ensemble values, or as is the case in this demonstration, by splitting both the Upper and Lower Manuals in one Total Preset and setting the Sound Control Ensemble values appropriately for each section of the split.

An audio demonstration of these variants is available on the Sound Factory page of the WersiClub International website. I trust Monsieur Franck would approve!!

Back to Ian.

Now for question 4 on page 2: "Why do some parameters seem not to produce any change in the sound at all?" The reason is it requires a change of either another knob or any of the following:- MW, PitchBend, AfterTouch, Dynamics, FootSwitch, Mono/Poly change and so on. I've found that they all do something, although sometimes it can be difficult to pin down exactly what.

I think of all this as an example of how to make your Sound Factory sounds go further. The other thing is that I've picked just one example of an 'ensemble' sound; there are lots of others that benefit from this approach.

Ian Terry Jeff Ormerod Colin Moore July 2015

**Next Time, in MasterClass 10**

As we've talked here about the Mono/Poly parameter in Sound Controls, it's time we followed up on our promise to return to the section called 'Play-Mode', added to the 'Sample' page of Sound Factory in OAS-7 R46. So that's what we'll do next time in August. We'll return to the Matrix in MasterClass 11 in January 2016.

# **APPENDIX : The Full Set of Sound Controls Parameters**

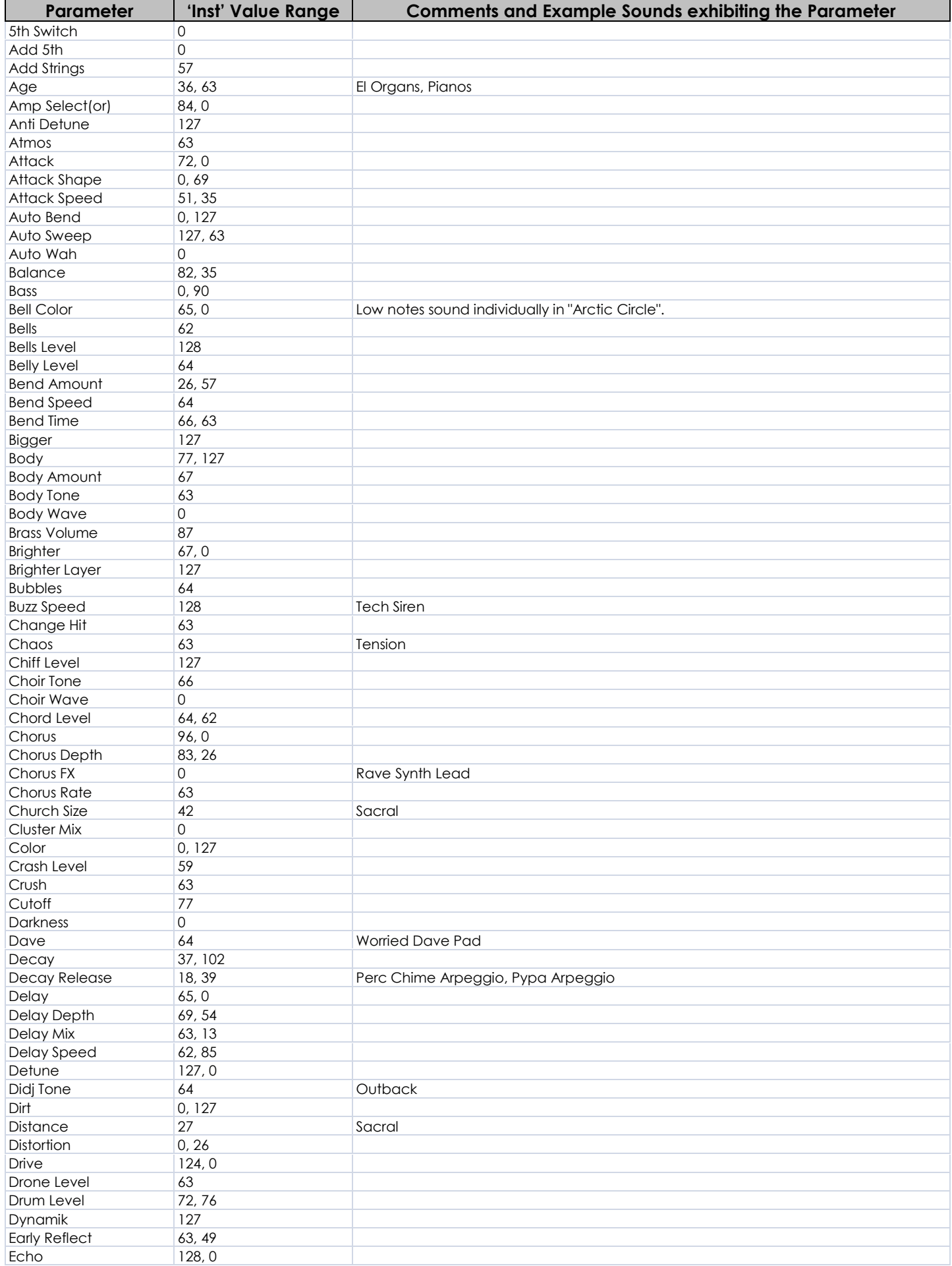

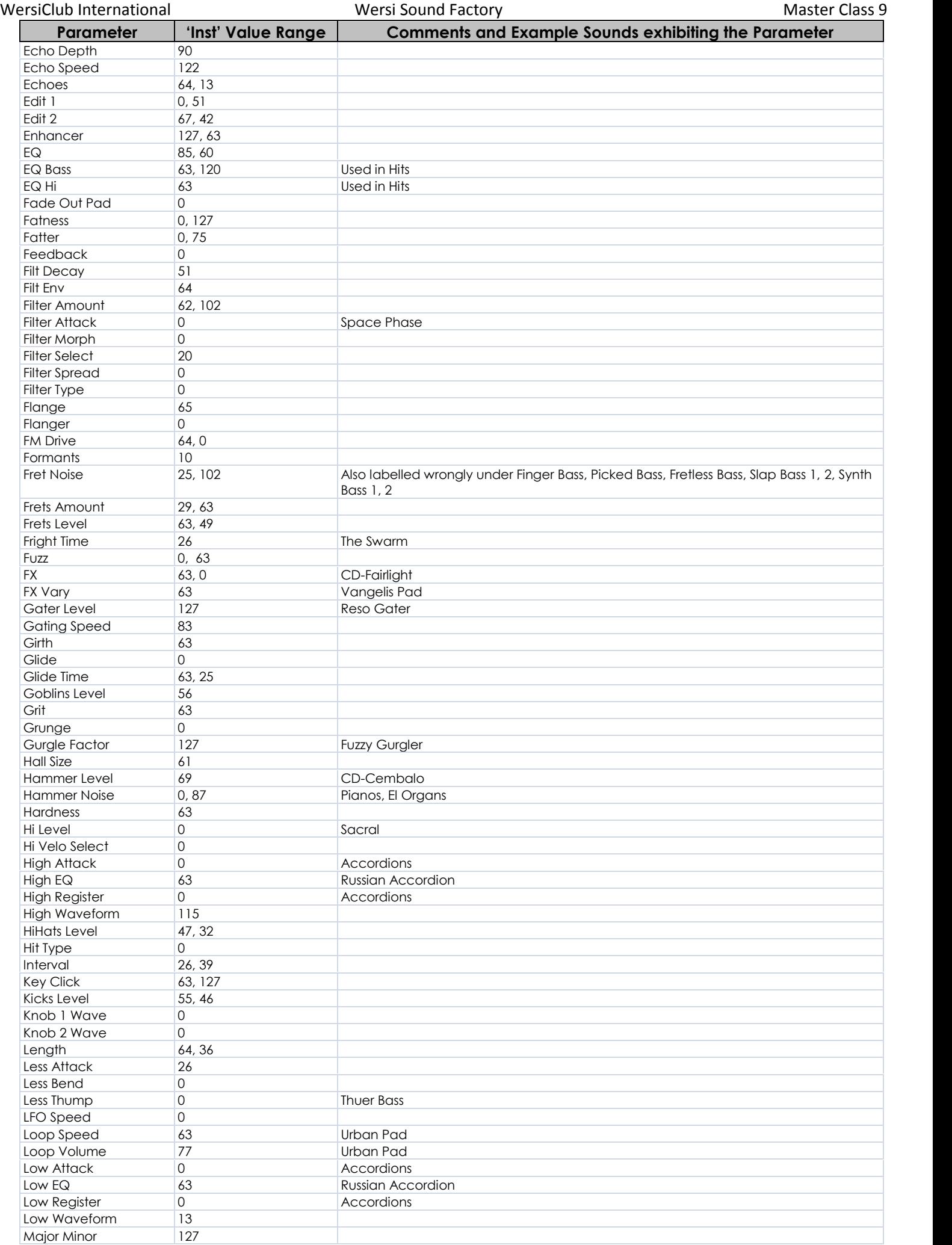

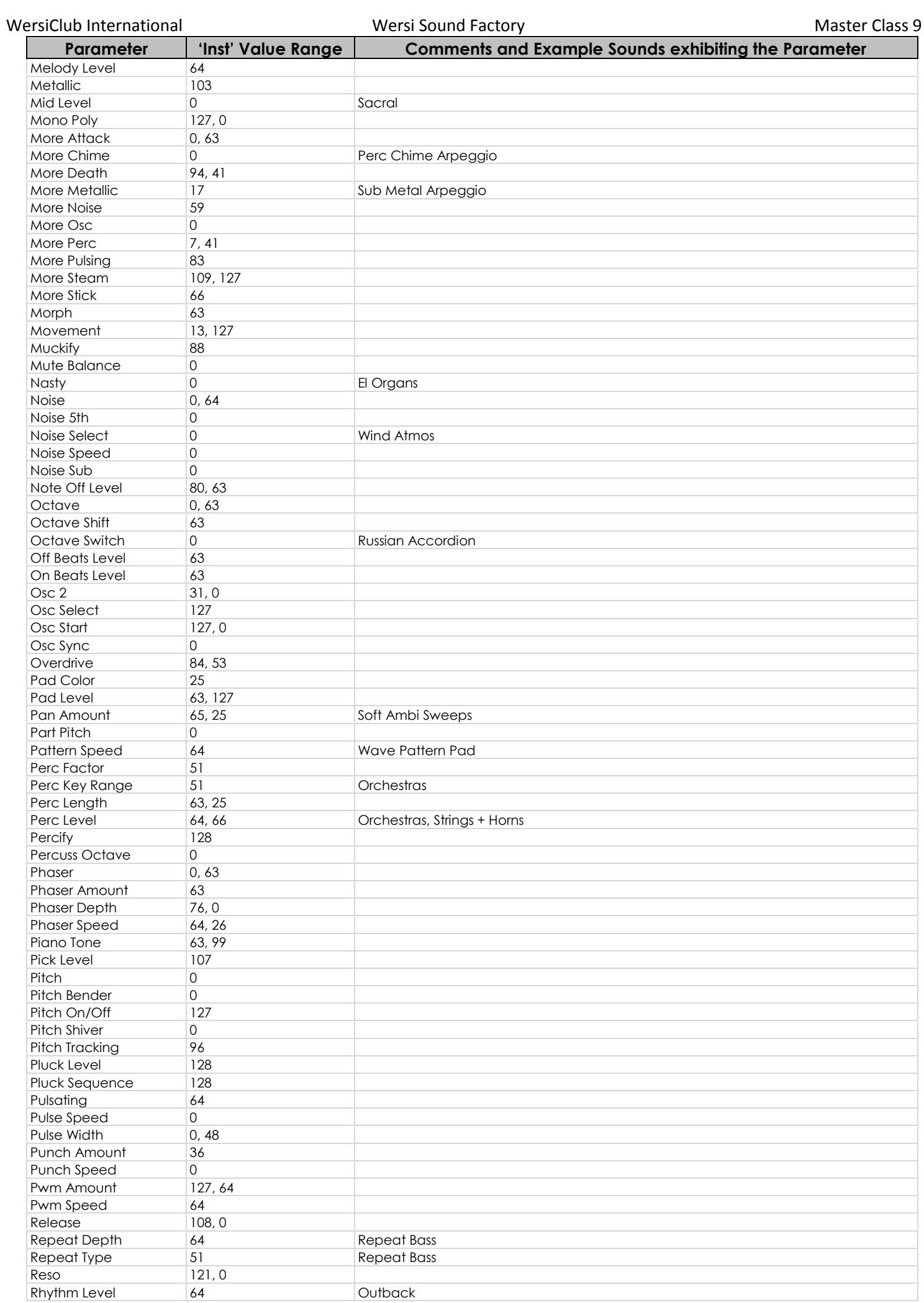

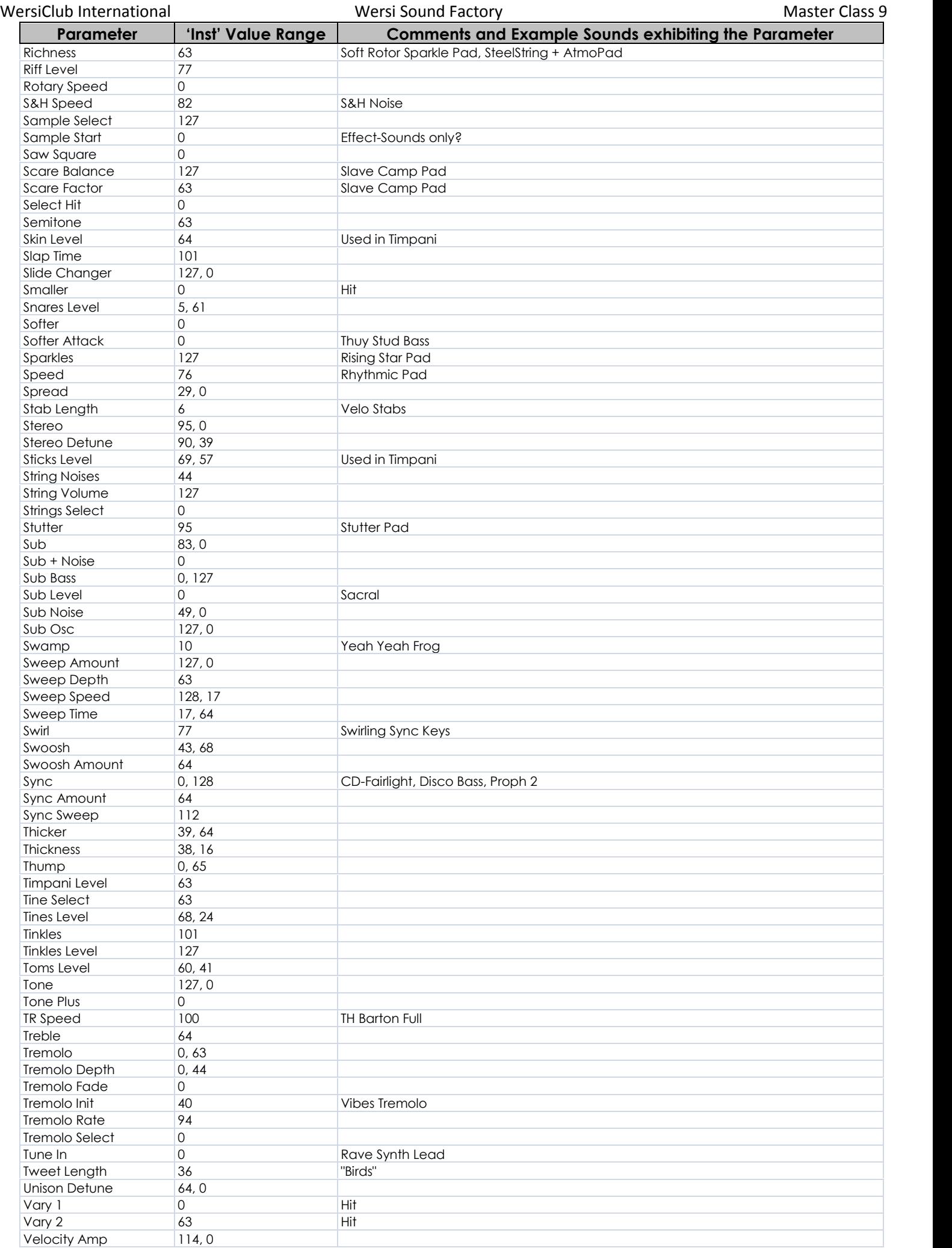

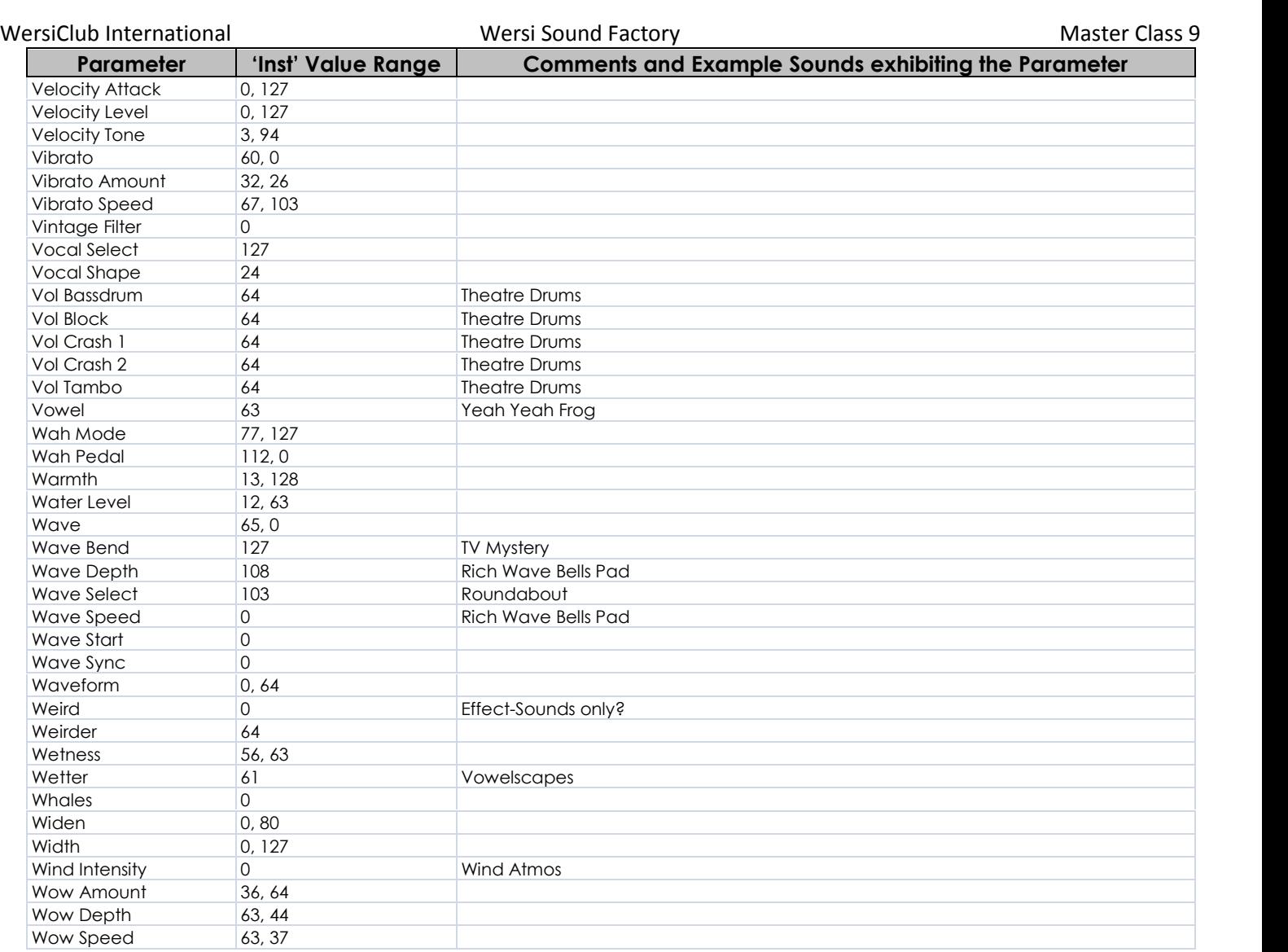